# ONEORADE

### Core Aim Progress Module

## **Mapping Final Achievement Grades (VA)**

When final achievement grades are known and imported into OneGrade via the Enrolment import, not all grades will map directly. For example a grade may be entered as PAS, but OneGrade can only recognise the grade P for the qualification.

This guide outlines the methods you can use to map unrecognised final achievement grades within OneGrade. After mapping the grades, resummarise the data (Estimated vs Actual Analysis screen).

#### Viewing Unmapped Achievement Grades

Open the Enrolment screen and press the "Show Records with invalid grades" checkbox. This will automatically filter the list to only show those enrolments with invalid grades. It is also useful to show the ofqual information by pressing the checkbox in the top right corner.

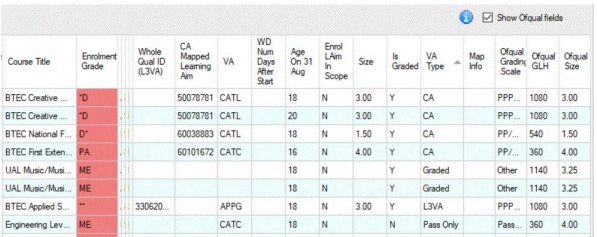

#### Completion Attainment (CA) and Level 3 Value Added (L3VA)

Grades for these qualifications can be mapped on this screen. Filter for **CA** or **L3VA** using the VAType column. Pressing the Details button for the record allows you to map the grade to one that OneGrade recognises for the qualification. e.g. the invalid grade might be MER. Select the M grade in the list and press the Assign Grade button.

Some grades may present more of a problem. e.g. if a grade D has been entered for an extended diploma (where you would expect DDD, DDM etc. to be entered. Rather than simply mapping the grade, it may be necessary to correct the grade entered into the MI System.

### Pass Only grades

Identify these grades by filtering for **Pass Only** using the VAType column on the Enrolment screen.

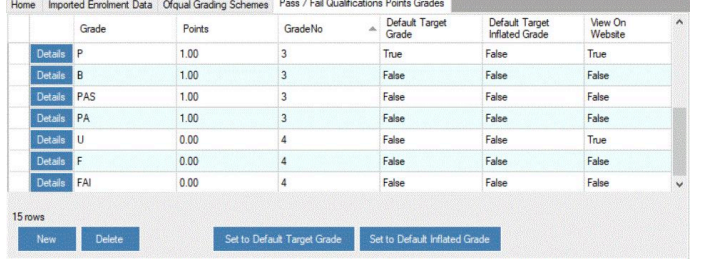

Grades are mapped using the Pass / Fail Quals - Grades and Points screen (from the Reference Data menu). If the grade PAS is indicated as an invalid grade on the Enrolment screen, create a new grade called PAS as shown in the image. The grade PAS will then be treated in the same way as the P grade for example.

#### Ofqual Graded grades

Identify these grades by filtering for **Graded** using the VAType column on the Enrolment screen.

Grades are mapped using the Ofqual Grading Schemes screen (from the Reference Data menu). Identify the Ofqual Grading Scheme from the Enrolment screen (Show Ofqual fields) and find the appropriate grade within the Ofqual Grading Schemes screen. Use up to 3 Alternate Grades.

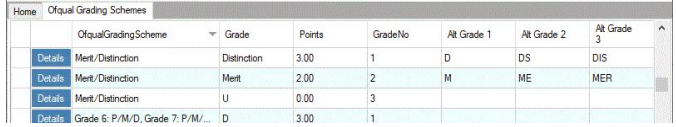

Page 1 of 2

TOTAL COLLE(

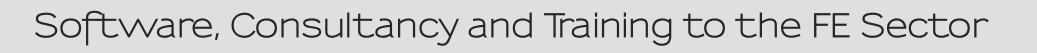

## ONEORADE

## English / Maths Module

## **Mapping Final Achievement Grades (EM)**

When final achievement grades are known and imported into OneGrade via the English/Maths Enrolment import, not all grades will map directly. For example, a grade may be entered as EL1 or Pass for an Entry Level qualification, but OneGrade can only recognise the grade 1 for the qualification.

This guide outlines the method you can use to map unrecognised final achievement grades within OneGrade. After mapping the grades, resummarise the data (on any English/Maths Analysis screen).

#### Mapping Achievement Grades using the Enrolment screen

Using the English/Maths Enrolments screen, tick the "Show Records with invalid grades" checkbox. Then filter for a the desired Academic Year and for Approved Qualifications (only approved qualifications will be calculated within the Student and DfE 3Yr Analysis summaries). Pressing the details button against one of the "Invalid Grade" enrolment records will allow you to map the grade.

Using the top drop down list, select a grade to map to. Using the next drop down list, select an [available] alternative grade to save the mapping to. Then press the Map Grade button. Any other enrolments with this Learning Aim and enrolment grade will also be mapped at this time.

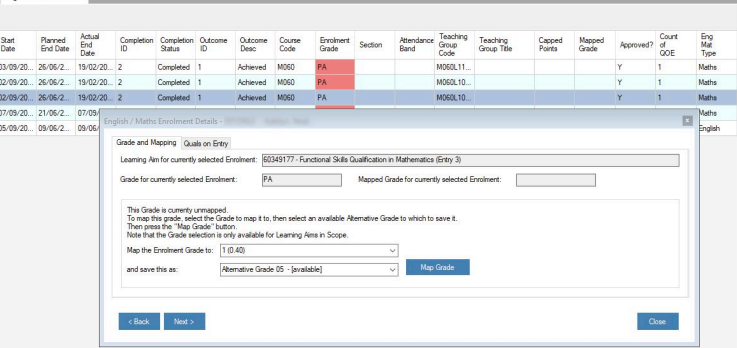

The qualification grade mappings can be seen in the Learning Aim Grade Progress screen, which can also be used to edit the mappings.

It is also worth noting that mapping the Quals on Entry grades is done in a very similar way using the Student Quals on Entry and Learning Aim Grade Base screens.

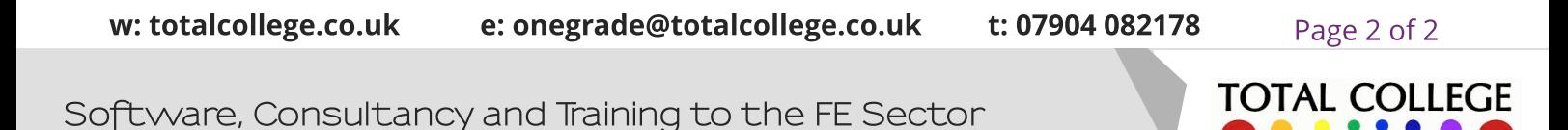